Broadcast A/V Division

# CV355-30X-IP

# 30X IP Zoom Camera

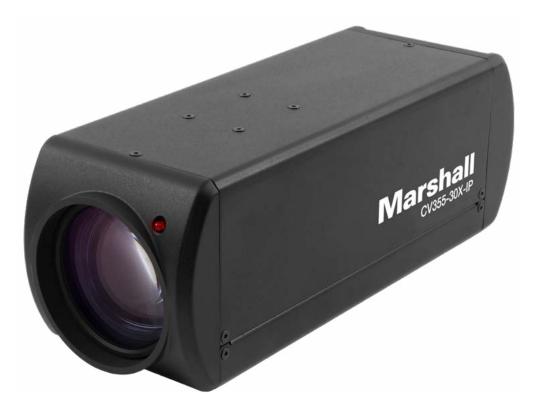

# **User Manual**

# **Table of Contents**

| Safety Instructions                                   | 02 |
|-------------------------------------------------------|----|
| 1. Package Contents ······                            | 04 |
| 2. Function Introduction ······                       | 04 |
| 2.1 I/O Functions Introduction                        | 04 |
| 2.2 Tally Indicator Light Function Description ······ | 05 |
| 3. Installation Instructions                          | 05 |
| 3.1 Installation Basics                               | 05 |
| 3.2 Connecting Devices ······                         | 06 |
| 4. Network Function Settings                          | 09 |
| 4.1 Web System Requirements ·····                     | 09 |
| 4.2 Connecting Camera to Network ·····                | 09 |
| 4.3 Web Page Function Description ·····               | 12 |
| 5. Specifications                                     | 24 |
| 6. Troubleshooting                                    | 26 |
| Warranty                                              | 27 |

# Safety Instructions \_\_\_\_\_ 1. Operation

- 1.1 Please use the product in the recommended operating environment.
- 1.2 Do not place the product in tilted position.
- 1.3 Do not place the product on an unstable trolley, stand or table.
- 1.4 Do not use the product near water or source of heat.
- 1.5 Use attachments only as recommended.
- 1.6 Use the type of power source indicated on the product. If you are not sure of the type of power available, consult your distributor or local electricity company for advice.
- 1.7 Always take the following precautions when handling the plug. Failure to do so may result in sparks or fire:
  - Ensure the plug is free of dust before inserting it into a socket.
  - Ensure that the plug is inserted into the socket securely.
- 1.8 Do not overload wall sockets, extension cords or multi-way plug boards to avoid potential risks.
- 1.9 Do not block the slots and openings in the case of the product. They provide ventilation and prevent the product from overheating.
- 1.10 Except as specifically instructed in this User Manual, do not open or remove covers, otherwise it may expose you to dangerous voltages and other hazards. Refer all servicing to licensed service personnel.
- 1.11 Unplug the product from the wall outlet and refer servicing to licensed service personne I when the following situations happen:
  - If the power cords are damaged or frayed.
  - If liquid is spilled into the product or the product has been exposed to rain or water.

### 2. Installation

2.1 For security considerations, please make sure the standard hanging rack you bought is in line with UL or CE safety approbations and installed by technician personnel approved by agents.

### 3. Storage

- 3.1 Do not mount camera where power cord can be stepped on, as this may result in fraying or damage to the lead or the plug.
- 3.2 Never push objects of any kind through cabinet slots. Never allow liquid of any kind to spill onto or into the camera body.
- 3.3 Unplug this product during thunderstorms, during electrical surges, or if it is not going to be used for an extended period of time.
- 3.4 Do not place camera or accessories on top of vibrating equipment or heated objects.2

# Marshall

### 4. Cleaning

4.1 Unplug all the cables before cleaning. Use a damp cloth for cleaning. Do not use liquid or aerosol cleaners or allow any liquids to enter camera body.

# 5. Remote Control (if applicable)

5.1 Using an incorrect battery type in the remote control may result in breakdown. Follow local instructions on how to dispose of used batteries.

# **Precautions**

Warning: To reduce the risk of fire or electric shock, do not expose this camera to rain, moisture, debris or liquids.

If the HD camera will not be used for an extended time, unplug it from the power socket.

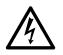

Caution: To reduce the risk of electric shock, do not remove cover (or back). No userserviceable parts inside. Refer servicing to licensed service personnel. Please do not open it by yourself

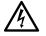

This symbol indicates that this equipment may contain dangerous voltage which could cause electric shock.

This symbol indicates that there are important operating and maintenance instructions in this User Manual with this unit.

# FCC Warning

This product has been tested and found to comply with the limits for a Class B computer device, pursuant to Article 15-J of FCC Rules. These limits are designed to provide reasonable protection against harmful interference in a residential installation.

This digital apparatus does not exceed the Class B limits for radio noise emissions from digital apparatus as set out in the interference-causing equipment standard entitled "Digital Apparatus" ICES-003 of Industry Canada.

Cet appareil numerique respecte les limites de bruits radioelectriques applicables aux appareils numeriques de Classe B prescrites dans la norme sur le material brouilleur: "Appareils Numeriques, "NMB-003 edictee par l'Industrie.

# EN55032 (CE Radiation) Warning

Operation of this equipment in a residential environment could cause radio interference.

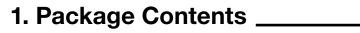

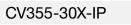

Power Cord

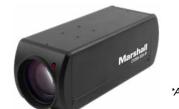

Appearance may vary depending on country/regior

# 2. Function Introduction

2.1 I/O functions Introductions

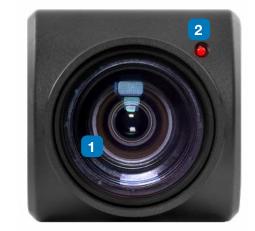

| 1   | n   |  |
|-----|-----|--|
|     | 11  |  |
|     | н   |  |
|     | L   |  |
|     | L i |  |
|     | 11  |  |
| 19  |     |  |
| 83  |     |  |
|     |     |  |
|     |     |  |
| 8.8 |     |  |
| 0.8 |     |  |
| 8.8 |     |  |
| 8.8 |     |  |
|     |     |  |
|     |     |  |
|     |     |  |
|     |     |  |
|     |     |  |
|     |     |  |
|     |     |  |
|     |     |  |
|     |     |  |
|     |     |  |
|     |     |  |
|     |     |  |
|     |     |  |
|     |     |  |

| No. | Item.                             | Function Descriptio    |
|-----|-----------------------------------|------------------------|
| 1   | Lens                              | 30x HD camera lens     |
| 2   | 2 Tally indicator light Tally lig |                        |
| 3   | Network port                      | Network port. Support  |
| 4   | 3G-SDI output                     | The factory setting fo |
| 5   | HDMI output                       | HDMI output port       |
| 6   | RS232 output                      | RS232 output port. A   |
| 7   | RS232 input                       | RS232 input port. At I |
| 8   | DC 12 V power<br>connector        | AC power supply con    |
| 9   | Power indicator light             | After power is on, the |
| 10  | Audio input                       | 3.5mm Audio Input su   |
| 11  | Audio output                      | Loop-through 3.5mm     |
| 12  | Tripod screw holes                | The camera is mounted  |

#### **Power Adapter**

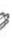

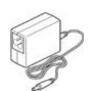

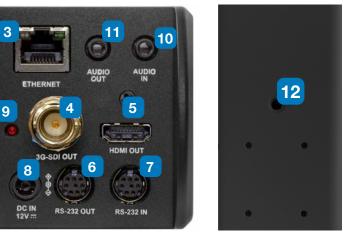

#### ons

atus of the camera

ort routers or hubs (IEEE 802.3 af) with PoE power supply support

or the output resolution is 1080P/60

At most 7 cameras can be connected in a serial connection

most 7 cameras can be connected in a serial connection

nnecting port

e indicator light will display in red

supports Line-level or Mic-level Stereo/Mono input

n Output

ted on a (specification) 1/4", 20 UNC tripod deck

#### www.marshall-usa.com

## 2.2 Tally Indicator Light Function Description

**2.2.1** The tally indicator light function may be enabled through the control of VISCA command. The setting method is as follows: Tally Mode : 8x 01 7E 01 0A 01 0p FF p = 0 : OFF

p = 4: On (half-brightness)

p = 5: On (full-brightness)

# 3. Installation Instructions \_

## **3.1 Installation Basics**

**3.1.1** CV355-30X-IP Dimensions Length x Width x Height : 186.71 x 67.0 x 67.0 mm Weight : 1 Kg

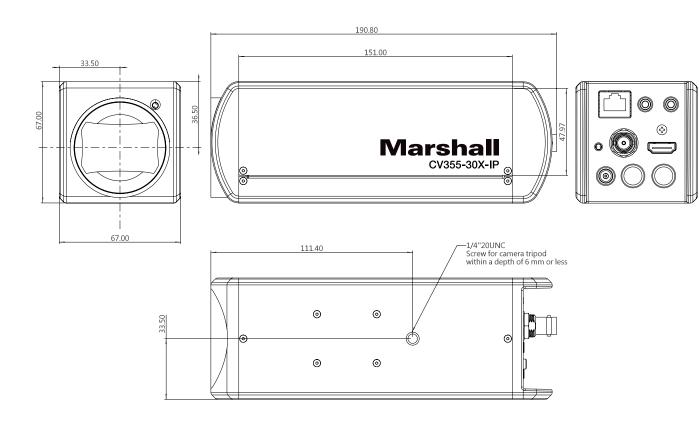

## 3.2 Connecting devices

3.2.1 HDMI connection to display, switch, or media

HDMI Cable

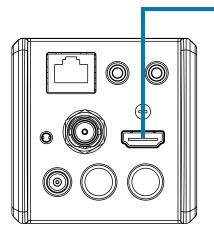

### 3G-SDI Cable

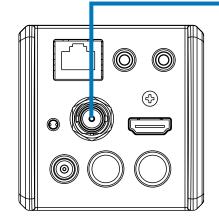

# CV355-30X-IP Manual

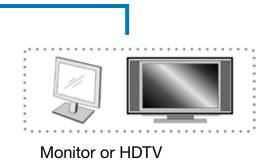

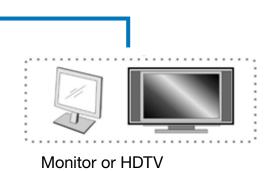

### **3.2.2** Connecting to Internet

For details of web page connection setting and description, please refer to Chapter 4 Network Function Settings Description.

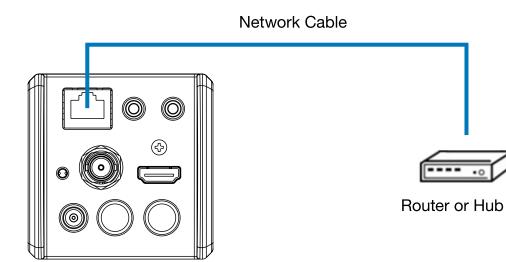

Connecting AUDIO IN 3.2.3

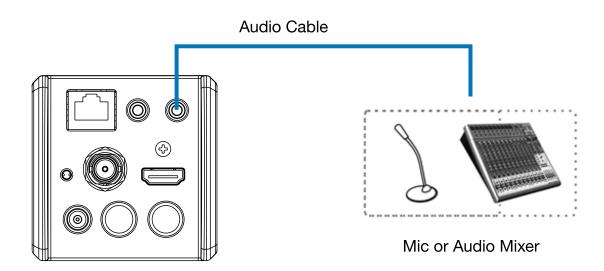

#### **3.2.4** Connecting RS-232

RS-232 serial connection

### With RS-232 in/out, at most 7 Marshall cameras can be connected.

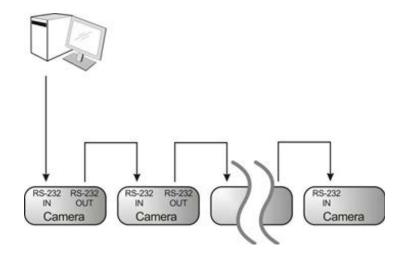

• RS-232 pin definition description

#### RS-232 IN Pins Instructions

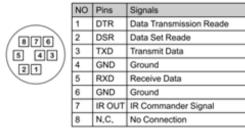

#### ▼ RS-232 Connection Instructions

| RS-232 IN of VC | RS-232 of PC |
|-----------------|--------------|
| 1. DTR          | 1. CD        |
| 2. DSR          | 2. RXD       |
| 3. TXD          | 3. TXD       |
| 4. GND 💙        | 4. DTR       |
| 5. RXD          | 5. GND       |
| 6. GND          | 6. DSR       |
| 7. IR OUT       | 7. RTS       |
| 8. N.C.         | 8. CTS       |
|                 | 9. RI        |

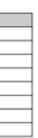

#### RS-232 OUT Pins Instructions

|          | NO | Pins | Signals                 |
|----------|----|------|-------------------------|
| $\frown$ | 1  | DTR  | Data Transmission Reade |
| 876      | 2  | DSR  | Data Set Reade          |
| (5 43)   | 3  | TXD  | Transmit Data           |
|          | 4  | GND  | Ground                  |
|          | 5  | RXD  | Receive Data            |
|          | 6  | GND  | Ground                  |
|          | 7  | OPEN | Reserved                |
|          | 8  | OPEN | Reserved                |

#### RS-232 Connection Instructions

| RS-232 IN<br>of Next Camera |               | RS-232 OUT<br>of Last Camera |
|-----------------------------|---------------|------------------------------|
| 1. DTR                      |               | 1. DTR                       |
| 2. DSR                      |               | 2. DSR                       |
| 3. TXD                      |               | 3. TXD                       |
| 4. GND                      | $\rightarrow$ | 🗲 4. GND                     |
| 5. RXD                      |               | 5. RXD                       |
| 6. GND                      |               | 6. GND                       |
| 7. IR OUT                   |               | 7. OPEN                      |
| 8. N.C.                     |               | 8. OPEN                      |

# 4. Network Function Settings \_

## **4.1 Web System Requirements**

- 4.1.1 Web Browser:
  - Internet Explorer 11 or above
  - FireFox 66.0.3 or above
  - Chrome 73 or above •
  - Edge 42.17134 or above •
  - Safari 12.1 or above •

#### **Connecting Camera to Network** 4.2

### 4.2.1 Connecting to Internet

Two common connection methods are shown below

1. Connecting via switch or router

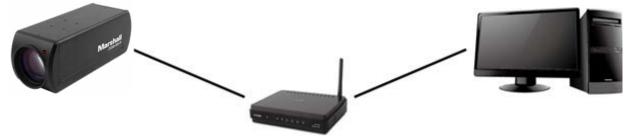

- 2. If the camera is connected to the computer directly, the computer IP address must be modified to have the same network segment as the camera For example, the factory-preset default IP address of CV355-30X-IP is 192.168.100.100. The computer IP address must be set with the same subnet, such as 192.168.100.101, so that the computer can be connected correctly with the camera
  - Connection Diagram

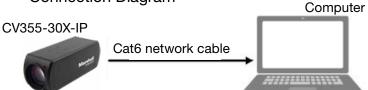

Change network settings

| eneral                                                                                  |                                                                                  |
|-----------------------------------------------------------------------------------------|----------------------------------------------------------------------------------|
|                                                                                         | utomatically if your network supports<br>d to ask your network administrator for |
| O Obtain an IP address automa                                                           | tically                                                                          |
| <ul> <li>Obtain an IP address automat</li> <li>Use the following IP address:</li> </ul> |                                                                                  |
|                                                                                         |                                                                                  |
| O Use the following IP address:                                                         |                                                                                  |

## 4.2.2 Using Marshall VMS Software to View the Images

- the camera IP can be retrieved via the following methods
- marshall-usa.com)
  - Open Marshall VMS software
  - CV355-30X-IP camera
  - Click CV355-30X-IP in the list and start operation after connecting to network

Note: When using automatic search, the camera and computer must be in the same network segment, e.g.: 192.168.4.X

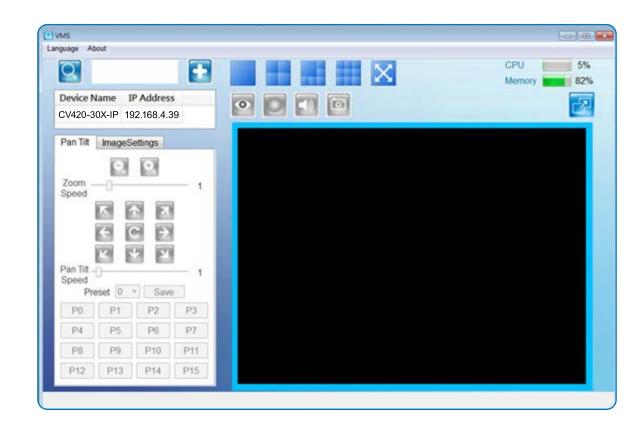

9

• The CV355-30X-IP DHCP initial setting is ON. If it is connected to the local area network (LAN),

• Install Marshall VMS software (Please download from the Marshall official website, www.

• Search for the camera: Press [automatically search for the device] button to locate the

### 4.2.3 Using the Browser to View the Images

- Open the browser, and enter the URL of CV355-30X-IP in the IP address bar e.g.: http://192.168.100.100 (default IP address)
- Enter administrator's account and password Account: admin (Default) Password: 9999 (Default)

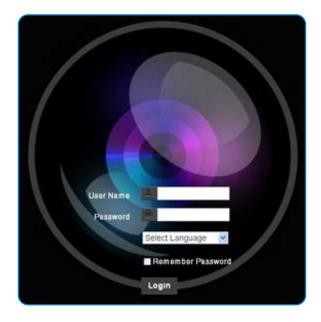

### 4.2.4 Using RTSP Player to View the Images

Besides the browser and VMS, other free software also can be used for RTSP connection, such as VLC, Quick Time, PotPlayeR.

RTSP connection address formats are as follows:

- RTSP Main Streaming (1080P@H.265) => rtsp://camera IP:8554/hevc ٠
- RTSP Sub1 Streaming (1080P@H.264) => rtsp://camera IP:8557/h264 •
- RTSP Sub2 Streaming (720P@H.264) => rtsp://camera IP:8556/h264 •

Example: Open VLC software and input the URL: rtsp://192.168.4.48:8557/hevc

| Me  | dia Playback Audio Video     | Subtitle | Tools  |
|-----|------------------------------|----------|--------|
|     | Open File                    | Ctrl+O   |        |
|     | Open Multiple Files          | Ctrl+S   | hift+O |
|     | Open Folder                  | Ctrl+F   |        |
| 0   | Open Disc                    | Ctrl+D   |        |
| ¥   | Open Network Stream          | Ctrl+N   |        |
| ۳)  | Open Capture Device          | Ctrl+C   |        |
|     | Open Location from clipboard | Ctrl+V   |        |
|     | Open Recent Media            |          | ,      |
|     | Save Playlist to File Ctrl+  |          | ¥.     |
|     | Convert / Save               | Ctrl+R   |        |
| 0-0 | Stream_                      | Ctrl+S   |        |
|     | Quit at the end of playlist  |          |        |
| 12. | 0.4                          | Celar    |        |

| 1 | -Network Protocol                |
|---|----------------------------------|
|   | Please enter a network URL:      |
|   | rtsp://192.168.100.150:8557/h264 |
|   |                                  |

# 4.3 Web Page Function Description

4.3.1 Login Screen

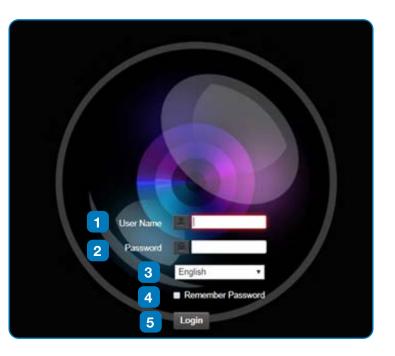

| No. | Item.              | Function Descriptio   |  |  |
|-----|--------------------|-----------------------|--|--|
| 1   | Username           | Enter user account na |  |  |
| 2   | Password           | Enter user password   |  |  |
| 3   | Language selection | The system currently  |  |  |
| 4   | Remember password  | Saves user account n  |  |  |
| 5   | Login              | Log into the administ |  |  |

#### ons

ame (default: admin)

(default: 9999)

supports English, Traditional Chinese, and Simplified Chinese

name and password to the browser.

trator screen on the website

### 4.3.2 Viewing In Real Time

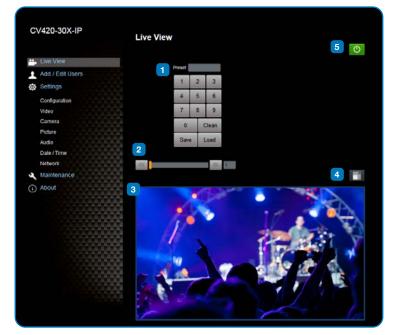

| No. | Item.                 | Function Descriptions                                |  |
|-----|-----------------------|------------------------------------------------------|--|
| 1   | Preset setting        | Select the number first and then select SAVE or LOAD |  |
| 2   | Zoom ratio            | Adjust the zoom-in or zoom-out ratio via scroll bar  |  |
| 3   | Preview window        | Display the screen currently captured by the camera  |  |
| 4   | Switch to Full Screen | Switch the preview window to full screen             |  |
| 5   | Power button          | Turn on or turn off the camera power                 |  |

## 4.3.3 Account Management

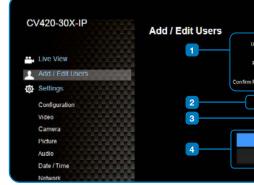

| No. | Item.              | Function Descriptions                                                             |                                                 |          |        |  |
|-----|--------------------|-----------------------------------------------------------------------------------|-------------------------------------------------|----------|--------|--|
| 1   | Add user account   | Enter a username and                                                              | Enter a username and password to add a new user |          |        |  |
| 2   | Permission setting | Set the new account management permissions                                        |                                                 |          |        |  |
|     |                    | User Type                                                                         | Admin                                           | Operator | Viewer |  |
|     |                    | View images                                                                       | Y                                               | Y        | Y      |  |
|     |                    | Settings                                                                          | Y                                               | Y        | N      |  |
|     |                    | Account<br>management                                                             | Y                                               | N        | N      |  |
| 3   | Applying setting   | Add the newly created user to the account list                                    |                                                 |          |        |  |
| 4   | List of accounts   | Edit: Modify the user password and permissions<br>Delete: Delete the user account |                                                 |          |        |  |

| iser Name                         |               |      |  |
|-----------------------------------|---------------|------|--|
| Password                          |               |      |  |
| Authority CAdmin O Operator CView | Ner           |      |  |
| OK Cancel                         |               |      |  |
| User Name                         | Authority     |      |  |
| admin                             | Administrator | Edit |  |
|                                   |               |      |  |

#### 4.3.4 System Configurations

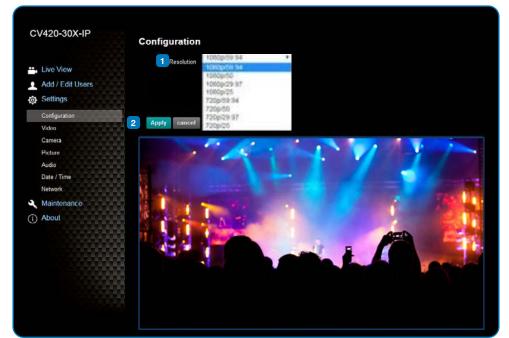

| No. | Item.      | Function Descriptions                                                                                                    |
|-----|------------|----------------------------------------------------------------------------------------------------|
| 1   | Resolution | Set the resolution of the camera, resolutions supported by the camera are as follows:<br>1080p/59.94<br>1080p/50<br>1080p/29.97<br>1080p/25<br>720p/59.94<br>720p/50<br>720p/29.97<br>720p/25<br>After switching the resolution, the camera will restart. If there are no images on the website, please refresh the browser |
| 2   | Apply      | After the setting has been modified, select this button to apply the setting                                                                                                    |

#### 4.3.5 Video Settings

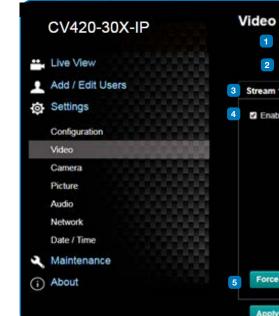

| No. | Item.                                         | Function Descriptio                                                                                                   |  |  |
|-----|-----------------------------------------------|----------------------------------------------------------------------------------------------------|--|--|
| 1   | Camera name                                   | <ul> <li>Modify the camera na</li> <li>Camera names a</li> <li>Please use a cam<br/>Do not use "/" an</li> </ul>      |  |  |
| 2   | Camera location                               | <ul> <li>Modify the location of</li> <li>Camera locations</li> <li>Please use a cam<br/>Do not use "/" and</li> </ul> |  |  |
| 3   | Streaming 1 /<br>Streaming 2 /<br>Streaming 3 | The CV355-30X-IP su<br>Parameter Setting for                                                                          |  |  |
| 4   | Enable Streaming                              | Confirm the streaming                                                                                                 |  |  |
| 5   | Force I Frame                                 | Check this item to ins setting will be reserve                                                                        |  |  |

#### 4.3.5.1 Streaming Paramater Setting

| Func           | tion                                 | Streaming 1                                   | Streaming 2                    | Streaming 3 |
|----------------|--------------------------------------|-----------------------------------------------|--------------------------------|-------------|
| Encode Format  |                                      | H.265                                         | H.264                          |             |
| Resolution     |                                      | 1080P / 720P                                  |                                | 640 x 360   |
| Frame rate     |                                      | Setting according to the supported resolution |                                |             |
|                | Range                                | 2,000~20,000                                  | 2,000~20,000                   | 512~5,000   |
| Bit Rate(kbps) | Bit Rate(kbps) Factory 7,000 default |                                               | 7,000                          | 1,000       |
| Rate control   |                                      | CBR / VBR                                     |                                |             |
| IP ratio       |                                      | Setting                                       | according to the supported res | olution     |

Marshall

| Ca   | mera ID      | CV355-30X | -IP  |  |
|------|--------------|-----------|------|--|
| 1    | Location     | 45454     |      |  |
| 1    | Stream 2     | Stream 3  |      |  |
| le s | Stream2      |           |      |  |
|      | Codec        | H.264 *   |      |  |
|      | Resolution   | 1080P +   |      |  |
| 1    | rame Rate    | 59.94 •   | fps  |  |
|      | Bit Rate     | 7500      | kbps |  |
| R    | tate Control | CBR •     |      |  |
|      | IP Ratio     | 30 •      |      |  |
| IE   | rame         |           |      |  |
| 1    |              |           |      |  |
|      | Cancel       |           |      |  |

#### ons

ame

- are limited to 1-12 characters
- mera name by mixing uppercase and lowercase letters and numbers. nd "space" or special symbols

of the camera, such as Meeting Room 1 ns are limited to 1-12 characters mera name by mixing uppercase and lowercase letters and numbers. nd "space" or special symbols

upports 3 streaming outputs. Please refer to 4.3.5.1 Streaming or relevant settings

#### ng function

sert IDR frame into specified series flow and apply its setting. User's ved and displayed in GUI interface

### 4.3.6 Camera Settings

| CV420-30X-IP           | Camera     |               |       |                    |   |
|------------------------|------------|---------------|-------|--------------------|---|
| 💾 Live View            |            |               | 0.1   |                    |   |
| Add / Edit Users       | 88         |               |       |                    |   |
| 🔅 Settings             |            |               |       |                    |   |
| Configuration          |            |               |       |                    |   |
| Video                  |            |               |       |                    |   |
| Camera                 | <b>音</b> ( |               |       |                    |   |
| Picture                |            |               |       |                    |   |
| Audio                  |            |               |       |                    |   |
| Date / Time<br>Network | 2          | 3             | 4     | 5                  |   |
| A Maintenance          | Exposure   | White Balance | Focus | Mirror             |   |
| (i) About              |            | Mode Ins Pn   | •     | Ins F2.7           |   |
|                        | Exposure   | Comp Level =  | + 0   | Shutter Speed 1/50 | 0 |
|                        |            | Gain 0 dB     | 3     |                    |   |
|                        |            |               |       |                    | • |
|                        | Apply      | Cancel        |       |                    |   |

| No. | Item.         | Function Descriptions                                                                                                    |
|-----|---------------|----------------------------------------------------------------------------------------------------|
| 1   | Zoom ratio    | Adjust the zoom-in or zoom-out ratio via scroll bar                                                                                                    |
| 2   | Exposure      | <ul> <li>Mode: Select exposure mode (Automatic/Shutter Priority/Aperture Priority/Manual )</li> <li>Exposure Comp. Level: Select exposure compensation level</li> <li>Gain: The gain limit is adjustable when the exposure mode is set to "Manual"</li> <li>Iris: The size of aperture is adjustable when the exposure mode is set to "Manual" or "Aperture Priority"</li> <li>WDR: Set the level of wide dynamic range (WDR) in order to obtain better images in dynamic lighting environments.</li> <li>Shutter Speed: The shutter speed is adjustable when the exposure mode is set to "Manual" or "Manual" or "Shutter Priority"</li> </ul> |
| 3   | White balance | <ul> <li>Mode: Select the color temperature mode         <ul> <li>Auto</li> <li>Indoor</li> <li>Outdoor</li> <li>One Push WB</li> <li>ATW</li> <li>Manual</li> <li>Sodium Lamp</li> </ul> </li> <li>Open Push Trigger: One push color temperature is adjustable when the white balance mode is set to "One Push Trigger"</li> <li>Manual Red/Blue: Manually adjust blue/red color temperature</li> </ul>                                                                                                    |
| 4   | Focus         | <ul> <li>Mode: Select manual/automatic focus</li> <li>Focus Range: The focusing range is adjustable when the focus mode is set to "Manual"</li> <li>AF Sensitivity: Set automatic focus sensitivity</li> <li>AF Frame: Set automatic focus range</li> </ul>                                                                                                    |
| 5   | MIRROR        | Mirror: Set the mode at which the image is mirrored and flipped.                                                                                                    |

### 4.3.7 Picture Settings

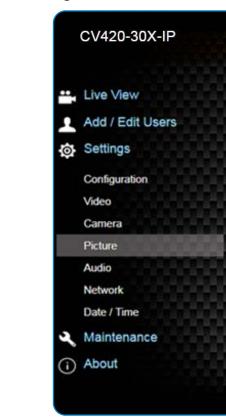

| No | Item                        | Function Descriptions                                                                                             |
|----|-----------------------------|----------------------------------------------------------------------------------------------------|
| 1  | Picture effect              | Set picture effect, Off / Film / Black and White                                                                  |
| 2  | 2D noise reduction settings | 2D noise reduction settings                                                                                       |
| 3  | 3D noise reduction settings | 3D noise reduction settings                                                                                       |
| 4  | Image mode                  | The user may customize his/her desired image mode                                                                 |
| 5  | Image mode load*            | When no custom setting is needed, reset the picture parameters back to the factory default by selecting this item |
| 6  | Gamma*                      | Gamma Level adjustment; Adjustable when the image mode is set to Custom                                           |
| 7  | Brightness*                 | Brightness adjustment; Adjustable when the image mode is set to Custom                                            |
| 8  | Contrast*                   | Contrast adjustment; Adjustable when the image mode is set to Custom                                              |
| 9  | Saturation*                 | Saturation adjustment; Adjustable when the image mode is set to Custom                                            |
| 10 | Sharpness*                  | Adjust the sharpness of the image                                                                                 |

\*Setting only enabled when image mode set to custom

| Picture           |         |   |
|-------------------|---------|---|
| 1 Picture Effect  | Off     | • |
| 2 2D NR           | 1       | • |
| 3 3D NR           | Тур     | • |
| 4 Image Mode      | Default | • |
| 5 Image Mode Load | Default | • |
| 6 Gamma           | 3       | ۲ |
| 7 Brightness      | 7       |   |
| 8 Hue             | 7       | ٠ |
| 9 Saturation      | 7       |   |
| 10 Sharpness      | 7       |   |

### 4.3.8 Camera Settings

|     |                               |   | 1              | Audio Enable |   |
|-----|-------------------------------|---|----------------|--------------|---|
|     | Live View<br>Add / Edit Users | 2 | Audio In Type  | Line In      | 6 |
| Ø   | Settings                      |   | de Sample Rate | 48 KHz(AAC)  |   |
|     | Configuration<br>Video        | _ |                |              |   |
|     | Camera<br>Picture             | A | pply Cancel    | 1            |   |
|     | Audio                         |   |                |              |   |
|     | Network                       |   |                |              |   |
|     | Date / Time                   |   |                |              |   |
| 2   | Maintenance                   |   |                |              |   |
| (i) | About                         |   |                |              |   |

| No. | Item.                     | Function Descriptions                                                                           |  |
|-----|---------------------------|-------------------------------------------------------------------------------------------------|--|
| 1   | Open audio                | Turn on / off sound                                                                             |  |
| 2   | Soundtrack effect setting | Set MIC In / Line In                                                                            |  |
| 3   | Audio Volume              | Adjust Volume                                                                                   |  |
| 4   | Encode sample rate        | Set Encode sample rate<br>• 48 KHz(AAC)<br>• 44.1 KHz(AAC)<br>• 16 KHz(G.711)<br>• 8 KHz(G.711) |  |

# 4.3.9 Time Settings CV420-30X-IP Date / Tin 1 Live View

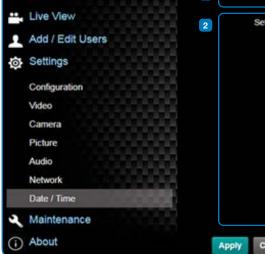

| No. | Item.        | Function Descriptio                                                                                                    |
|-----|--------------|----------------------------------------------------------------------------------------------------|
| 1   | Camera Time  | Display the date and                                                                                                    |
| 2   | Set the Time | <ul> <li>Set Manually: Se</li> <li>Synchronize with</li> <li>Synchronize with<br/>server</li> <li><remark> SNTP server</remark></li> </ul> |

| amera   | Date 2019/08/01 Time 09:16:31                    |
|---------|--------------------------------------------------|
| et Time | Set Manually                                     |
|         | Date 2019/8/1 Time 17 + Hr : 16 + Min : 22 + Sec |
|         | Synchronize with Computer Time                   |
|         | Date 2019/8/1 Time 17:16:29                      |
|         | <ul> <li>Synchronize with SNTP Server</li> </ul> |
|         | SNTP Server pool ntp.org                         |
|         | Time Zone .GMT+08 Taipel, Beging, Choog •        |
|         | Automatically Adjust for Daylight Saving Time    |

#### ons

Time in

time of the camera

Set time manually

th computer time: Set the camera time according to the computer time ith SNTP server: Set the camera time synchronously with the SNTP

erver address: Please change in network setting

#### 4.3.10 Network Settings

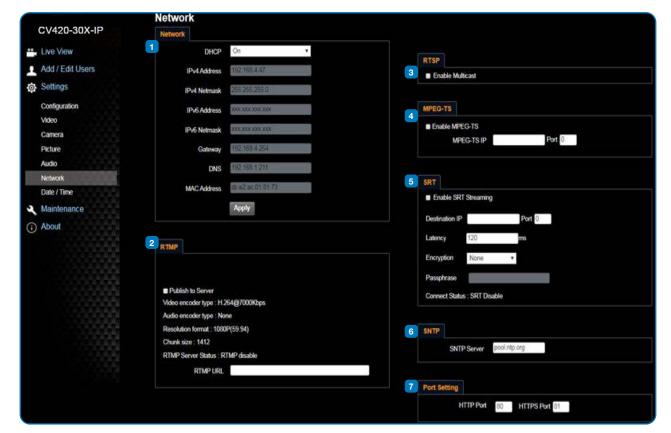

| No. | Item.           | Function Descriptions                                                                                                    |  |
|-----|-----------------|----------------------------------------------------------------------------------------------------|--|
| 1   | Network         | Network setting of camera. Change of setting is available only when DHCP function is closed.                                                                                                    |  |
| 2   | RTMP Setting    | Copy the RTMP web address provided by the RTMP service platform and paste it to the RTMP connection address to publish the camera images on the RTMP service platform                                                                                                    |  |
| 3   | RTSP Setting    | To upload to YouTube for live streaming, the audio function must be turned on first                                                                                                    |  |
| 4   | MPEG-TS Setting | Set MPEG-TS format<br>1. Port must be set in the range above 1024 with a maximum value of 9999<br>The following port has been used by the camera. Setting of the port may not connect<br>correctly<br>8554, 8556, 8557, 8080, 9090, 1935                                                                                                    |  |
| 5   | SRT Setting     | <ol> <li>Set the field of SRT and then check the item to open STR streaming. After the SRT streaming is opened, it will be connected automatically upon startup</li> <li>The port number must be set in the range above 1024 with a maximum value of 9999. The following port has been used by the camera. Setting of the port may not connect correctly. 8554, 8556, 8557, 8080,9090,1935</li> <li>Delay time is for 20 to 8000 microseconds. The default value is 120 microseconds</li> </ol> |  |
| 6   | SNTP Setting    | Set SNTP Server IP                                                                                                    |  |
| 7   | Port Setting    | Set HTTP port. The default Port value is 80 <remark> Change of setting is available only when DHCP function of camera is closed</remark>                                                                                                    |  |

## 4.3.11 Maintenance and Updating Firmware

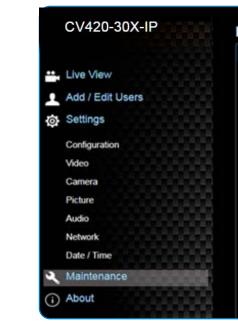

| No. | Item.           | Function Description                   |
|-----|-----------------|----------------------------------------|
| 1   | Firmware Update | The camera firmware download the FW up |

### 4.3.12 Incident/Error Logs

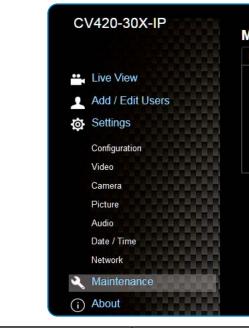

| No. | Item.      | Function Descriptio  |
|-----|------------|----------------------|
| 1   | Error Logs | If the camera encoun |

# Marshall

| N Upgrade   | Error Log      | System Service |
|-------------|----------------|----------------|
|             |                |                |
| Choose File | No file chosen | Upgrade        |
|             |                |                |
|             |                |                |
|             |                |                |
|             |                |                |

#### ions

re may be upgraded via web page. For the upgrade method, please pgrade manual from Marshall website

| Error Log 00 00 00 00 00 00 00 00 15 00 00<br>00 00 00 00 00 00 00 00 00 00 00 | FW Upgrade | Error Log                                       | System                                 | Service |
|--------------------------------------------------------------------------------|------------|-------------------------------------------------|----------------------------------------|---------|
|                                                                                |            | 0 00 00 00 00 00 0<br>0 00 00 00 00 0<br>0 00 0 | 0 00 00 00<br>0 00 00 00<br>0 00 00 00 |         |
|                                                                                |            |                                                 |                                        |         |
|                                                                                |            |                                                 |                                        |         |
|                                                                                |            |                                                 |                                        |         |
|                                                                                |            |                                                 |                                        |         |

#### nters errors, an error code log will be established

#### 4.3.13 Additional Maintenance Settings

| CV420-30X-IP                                    | Maintenance                                                                                                    |
|-------------------------------------------------|----------------------------------------------------------------------------------------------------|
| 📫 Live View<br>👤 Add / Edit Users<br>@ Settings | FW Upgrade         Error Log         System Service           1         Factory Reset         Factory Reset           Factory Reset         Reset |
| Configuration<br>Video<br>Camera<br>Picture     | 2 Setting Profile<br>Load Save                                                                                                    |
| Audio<br>Network<br>Date / Time                 | 3 Baud Rate                                                                                                    |
| Maintenance     About                           |                                                                                                    |

| No. | Item.           | Function Descriptions                                                                                     |
|-----|-----------------|----------------------------------------------------------------------------------------------------|
| 1   | Factory Reset   | Select the reset button to resume the factory default setting as the web page setting                     |
| 2   | Setting Profile | The web page setting parameters can be exported from the computer and imported/ applied to another camera |
| 3   | Baud Rate       | Set the camera Baud Rate for the use of connecting RS-232 communication                                   |

#### 4.3.14 About

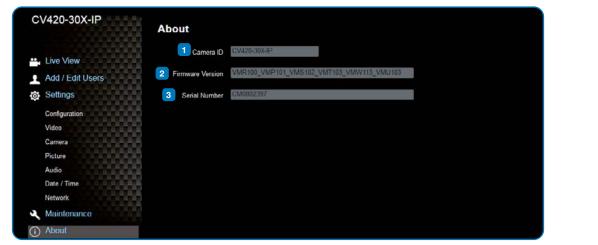

| No. | Item.            | Function Descriptions                      |  |
|-----|------------------|--------------------------------------------|--|
| 1   | Camera ID        | Display the camera name                    |  |
| 2   | Firmware Version | Display the firmware version of the camera |  |
| 3   | Serial Number    | Display the camera serial No.              |  |

# 6. Troubleshooting

This chapter describes problems you may encounter while using CV355-30X-IP. If you have questions, please refer to related chapters and follow all the suggested solutions. If the problem remains, please contact your distributor or the service center.

| No. | Problem                                           | Solution                                                                                                    |
|-----|---------------------------------------------------|----------------------------------------------------------------------------------------------------|
| 1   | Boot without power<br>signal                      | <ol> <li>Make sure you ha</li> <li>When using a Po<br/>hubs</li> </ol>                                                         |
| 2   | There is no image<br>output from CV355-<br>30X-IP | <ol> <li>Check the power</li> <li>Confirm the outp</li> <li>If the camera is c<br/>output</li> <li>Replace the cabl</li> </ol> |
| 3   | CV355-30X-IP image is severely delayed            | Please use 4K, 1080p                                                                                                    |
| 4   | RS-232 cannot be controlled                       | <ol> <li>Confirm the conr</li> <li>Please make sure</li> </ol>                                                                 |
| 5   | Whether the Internet can be used for operation    | Please refer to Chapte<br>marshall tech suppor                                                                                 |

nave plugged in the power cord. oE connection, ensure that the power supply supports IEEE 802.3af

er supply or PoE supply functions. put signals are in streaming output. connected to a monitor, confirm the monitor equipment supports 4K

bles and make sure they are not faulty.

Op or 720p 60/50 Hz signals rather than 25/30 Hz signals.

nection is correct (RS-232 Input / Output). re the Baud rate setting is the same as the control equipment.

ter 5 Network Function Description for the Internet usage or call rt.

# Warranty \_\_\_\_\_

For Warranty information please refer to Marshall website page:

https://marshall-usa.com/company/warranty.php

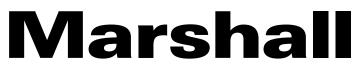

20608 Madrona Avenue, Torrance, CA 90503 Tel: (800) 800-6608 / (310) 333-0606 • Fax: 310-333-0688

# www.marshall-usa.com

support@marshall-usa.com